快速安装指南

工业级协议网关 TL-DU3002工业级

产品尺寸

# 产品外观

单位:mm

金属弹簧 DIN轨道 െ

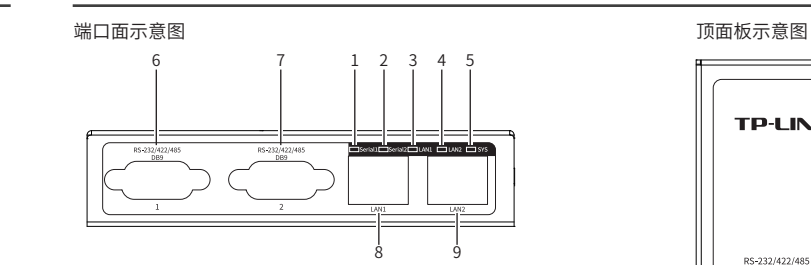

导轨安装

1. 将DIN导轨的顶部插入金属弹簧下方的槽口中。

#### 2. 将DIN导轨座单元迅速按入如下图所示位置。

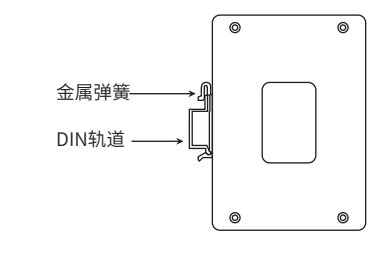

#### 壁挂安装

1. 拆下协议网关后板上的导轨卡扣。

2. 按下图所示安装挂墙件到协议网关上。

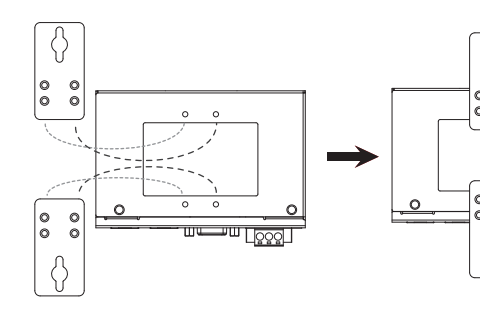

3. 协议网关壁挂安装在墙上需要2个螺钉。螺钉的头部直径应小于6毫米, 轴的直径应小于3.5毫米,如下图所示。 使用安装好挂墙件的客户端,标记2个螺钉的正确位置。

- 4. 在固定螺钉到墙体之前,请将螺钉插入挂墙件的一个锁孔中, 确保 螺钉头和柄的尺寸合适。
- 固定螺钉到墙体时,不要将螺钉完全拧进去,需留出2毫米左右的空 间,以便在墙体和螺钉之间滑动壁安装面板。
- 5. 将螺钉固定到墙体后, 将2个螺钉头穿过挂墙件锁孔的大部分, 然后 竖着放置,如下图所示。最后拧紧2个螺钉以增加稳定性。

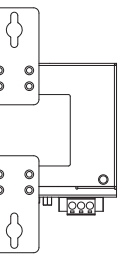

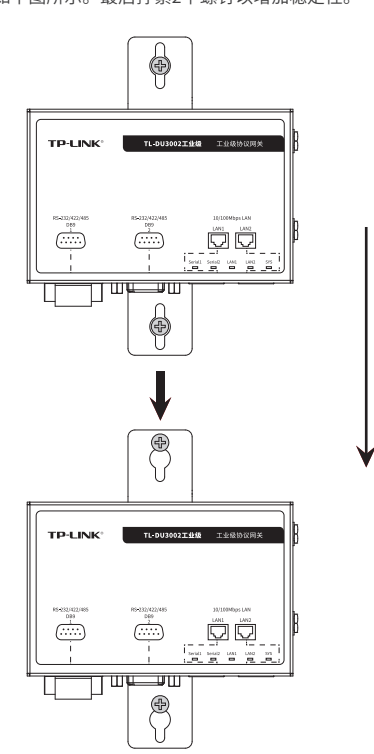

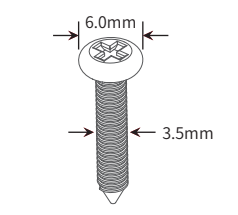

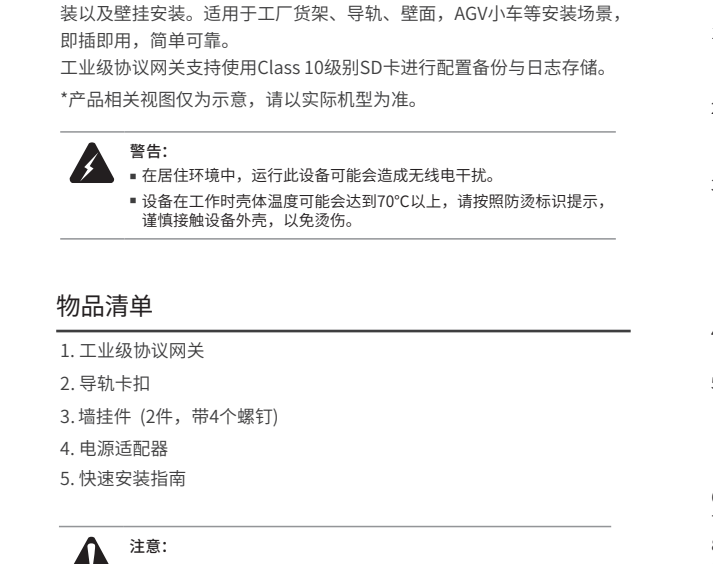

■ 如友现有配件短缺及损坏的情况,请及时和当地经销商联系。 ■ 本手册内产品图片/软件界面截图均为示意,旨在帮助用尸安装配直 ————————————————————<br>产品,具体请以实物/实际界面为准。

- 常亮: 系统启动完成后闪烁2s,系统正常工作时常亮 熄灭:断电时熄灭
- 快闪:升级过程中快闪
- 。<br>复位快闪: 长按RESET键5秒后,SYS快闪1秒进行复位
- 6. DB9串口1 7. DB9串口2
- 8. LAN1接口
- 9. LAN2接口

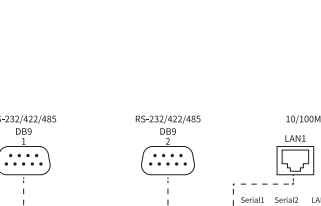

说明:  $\mathbb{Z}$ 1. 出厂时铝合金导轨卡扣已经固定到设备的后板,如需要重新 安装导轨卡扣,请先确保金属弹簧位于顶部。 2. 如需从设备上移除DIN轨道,首先从顶部往下按压弹簧,再 旋转设备并移除。

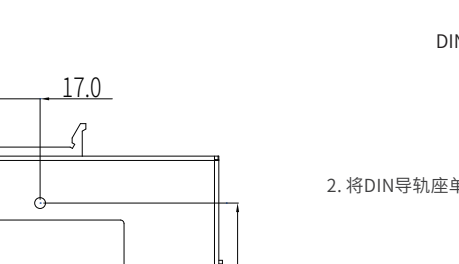

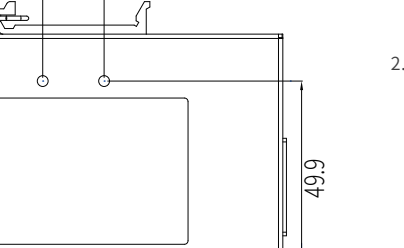

TP-LINK工业级协议网关专为在恶劣的工业环境下能可靠稳定地运行 设计,并结合既有工业级设备提供了一套经济有效的解决方案。 TL-DU3002工业级支持RS-232/422/485串口功能,为串口设备联网提

供全面、稳定的服务功能。

TL-DU3002工业级协议网关可连接多种设备,并轻松转换Modbus TCP

/RTU/ASCII和Ethernet/IP、Profinet等各种协议。

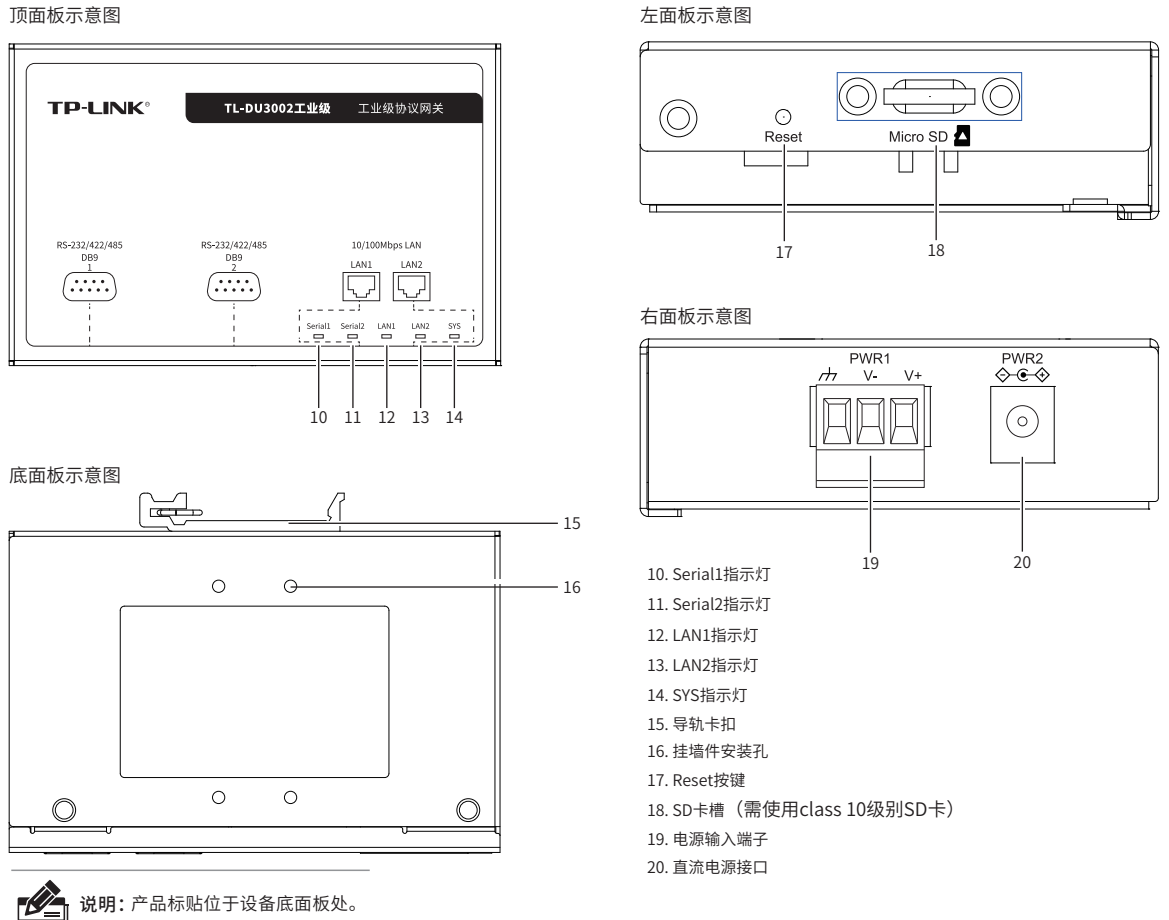

TL-DU3002工业级协议网关提供12-48V电源输入,工作温度-40~75℃,

在艰苦的工业环境中可靠耐用。

工业级协议网关机身小巧,可集成性高,可以方便地进行DIN导轨安

7103505481 REV1.0.1

#### 2. Serial 2指示灯

 闪烁 串口2接入且正在数据通信则绿灯闪烁(1s一次) 熄灭 串口2未接入状态则绿灯熄灭

# 5. SYS指示灯

#### 1. Serial 1指示灯

 闪烁 串口1接入且正在数据通信则绿灯闪烁(1s一次) 熄灭 串口1未接入状态则绿灯熄灭

#### 3. LAN1指示灯

 绿灯常亮:对应端口接入且协商速率为100Mbps时绿灯常亮 绿灯闪烁:对应端口接入且正在以100Mbps传输数据时绿灯闪烁 熄灭:对应端口未接入 黄灯常亮:对应端口接入且协商速率为10Mbps时黄灯常亮 黄灯闪烁:对应端口接入且正在以10Mbps传输数据时黄灯闪烁

#### 4. LAN2指示灯

同LAN1指示灯

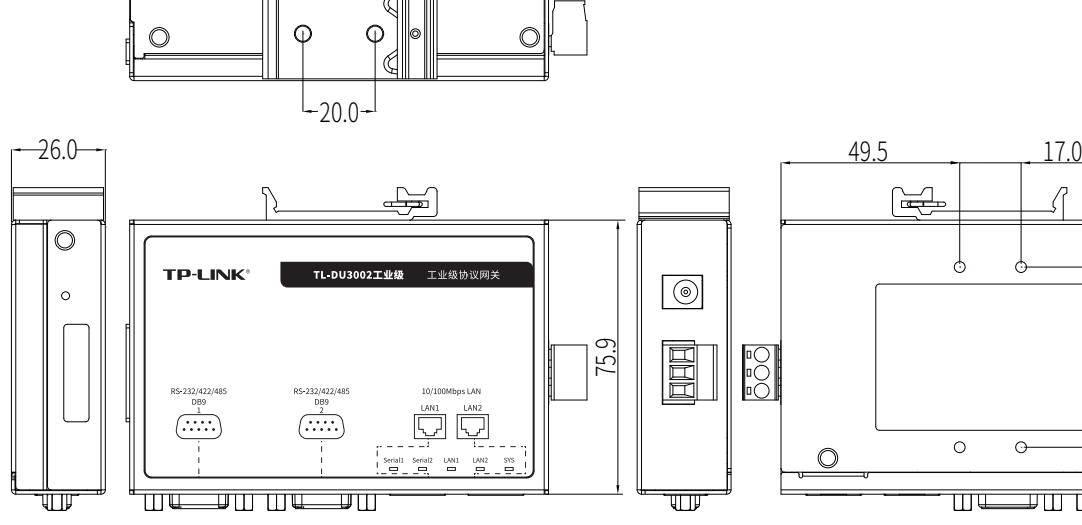

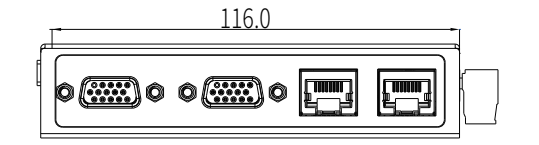

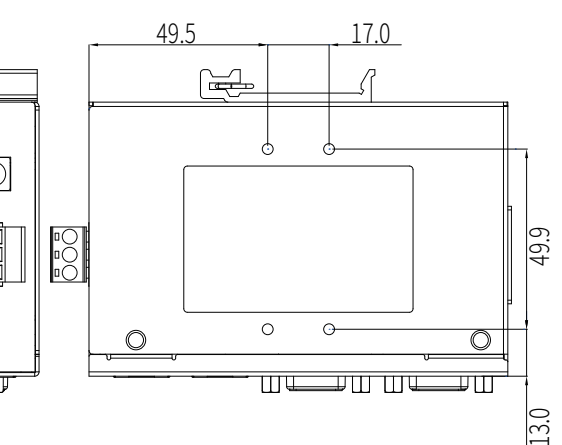

有些应用场景,协议网关挂在墙上会更方便,协议网关壁挂安装步骤如下

#### 电源输入接线

协议网关提供DC接线端子与DC接口供电输入。两种输入相互冗余,可 保证协议网关的稳定工作。DC接口支持12~48V的电源适配器输入,出 厂配送12V 1A电源适配器。端面上的3针接线端子的右边两个触点用于 设备的两个DC输入,左边一个触点用于接地。

# $\odot$  $\Box$  $\Box$  $\Box$

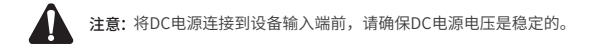

#### 1. 将负/正DC线插入接线端子的V-/V+端。

2. 为了防止DC电线松动,请使用小平刃螺丝刀拧紧接线端子前面的线 夹螺丝。

3. 将塑料端子块连接器插入位于协议网关端面上的接线端口,并锁紧 接线端子两侧的螺丝。

# 技术参数规格

# 布线要求

#### 布线要求如下:

- 1. 使用单独的路径布置电源和设备的线缆。如果电源线和设备接线路 径必须交叉,请确保导线在交点处垂直。
- 注意:不要在同一导线管上运行信号或通信线路和电源接线。为了 避免干扰,具有不同信号特性的导线应该分开布置。
- 2. 可以使用通过导线传输的信号类型来确定哪些电线应该保持分开。 经验法则是:具有相似电气特性的配线可以捆扎在一起。
- 3. 保持输入接线和输出接线分开。
- 4. 建议必要时将布线标记到系统中的所有设备上。
- 注意: ■ 在断开模块或电线之前,请先关闭电源。 ■ 请使用正确的电源电压。产品标贴上有列出正确的电源电压,不要
- 使用大于产品标贴上规定的电压。
- 计算每个电源线和公共线中的最大可能电流。遵守所有电气规范, 规定每个导线尺寸允许的最大电流。
- 如果电流超过最大额定值,线路可能过热,会对设备造成严重损
- 坏。

# 产品保修卡

# 特别说明:

3. 管理主机已至少安装一种以下浏览器: IE 8.0或以上版本、FireFox 最新版本和Chrome最新版本;

在您送修产品之前,请致电我公司技术支持热线:400-8863-400,以确认产品故障。您 也可以发送邮件至fae@tp-link.com.cn寻求技术支持。同时我们会在第一时间内将研发 出的各产品驱动程序、最新版本升级软件发布在我们的官方网站:www.tp-link.com.cn ,方便您免费下载。

#### 二、技术支持和软件升级服务:

#### 尊敬的客户,您好!

TP-LINK"为普联技术有限公司注册商标。本指南提及的所有商标,由各自所有人拥有。本指南所提到的 产品规格和资讯仅供参考,如有内容更新,恕不另行通知。除非有特殊约定,本指南仅作为使用指导,所作陈 述均不构成任何形式的担保。

承蒙惠顾TP-LINK产品,谨致谢意!为保障您的权益,请您在购机后仔细阅以下内容:

地址: 深圳市南山区深南路科技园工业厂房24栋南段1层、<br>3-5层、28栋北段1-4层 技术支持热线 400-8863-400 S-5房、2005-10+x1-4房(x-7x-3)<br>公司网址 www.tp-link.com.cn

更多详细资料请查询TP-LINK官方网站

三. TP-LINK产品售后服务承诺:三年保修

- 一、下列情况不属于免费维修范围,普联技术有限公司可提供有偿服务,
- 已经超出保换、保修期限; 敬请注意:
- 未按使用说明书要求安装、使用、维护、保管导致的产品故障或损坏;
- 擅自涂改、撕毁产品条形码;
- 
- 未经普联技术有限公司许可,擅自改动本身固有的设置文件或擅自拆机修理; 意外因素或人为行为导致产品损坏,如输入不合适电压、高温、进水、机械破坏、
- 摔坏、产品严重氧化或生锈等;
- 客户发回返修途中由于运输、装卸所导致的损坏;
- 因不可抗拒力如地震、火灾、水灾、雷击等导致的产品故障或损坏;
- 其他非产品本身设计、技术、制造、质量等问题而导致的故障或损坏。

- 外置电源保换期为1年,电池保换期为6个月,鼠标保换期为3个月。如因用户使用不 当或意外因素,造成电源适配器或电池有明显的硬物损伤、裂痕、断脚、严重变形, 电源线破损、断线、裸芯等现象则不予保换,用户可另行购买。
- 保修保换仅限于主机,包装及各类连线、软件产品、技术资料等附件不在保修保换 范围内。无线外置天线及光纤头元器件保修期为3个月。
- 若产品购买后的15天内出现设备性能问题,且外观无划伤,可直接更换新产品。在 免费保换期间, 产品须经过普联技术有限公司检测,确认故障后,将更换同一型号 或与该产品性能相当的返修良品,更换下来的瑕疵产品归普联技术有限公司所有; 无故障产品,将原样退回。
- 在我们的服务机构为您服务时,请您带好相应的发票和产品保修卡;如您不能出示以 上证明,该产品的免费保修期将自其生产日期开始计算。如产品为付费维修,同一性 能问题将享受自修复之日起三个月止的免费保修期,请索取并保留好您的维修凭证。

2.首次登录需要设置密码,如下图所示,密码长度不得少于6位(包括 英文字母、数字和符号的组合);

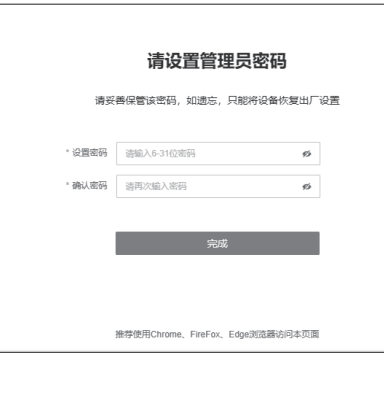

- 经普联技术有限公司保换、保修过的产品将享受原始承诺质保的剩余期限再加 三个月的质保期。
- 返修产品的邮寄费用由发送方单向负责。
- 经销商向您作出的非普联技术有限公司保证的其它承诺,普联技术有限公司不 承担任何责任。

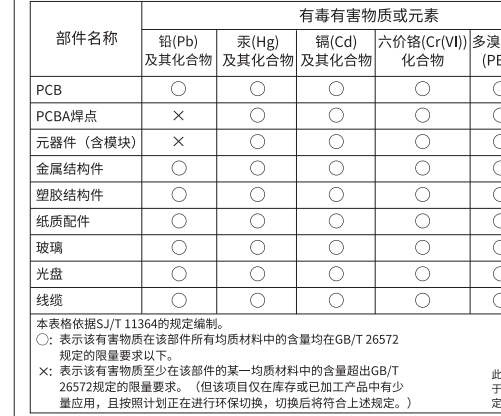

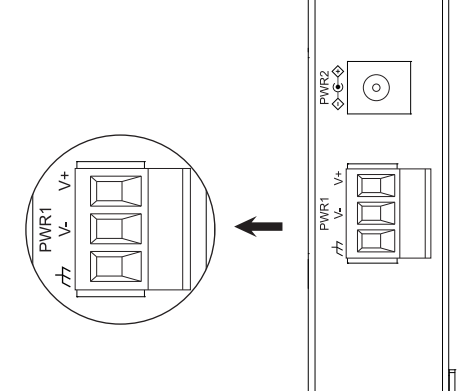

 $\rho \rightarrow$ 

# 登录前准备

第一次登录时,需要确认以下几点:

- 1. 设备已正确连接到电源,且正常启动;
- 2. 管理主机已正确安装有线网卡及该网卡的驱动程序;

4. 管理主机已连接到设备所在局域网,且IP地址、DNS服务器地址均 已设为自动获取,并已获取到IP地址和DNS服务器地址参数;

5. 为保证能更好地体验Web界面显示效果,建议将显示器的分辨率调 整到1024×768或以上像素。

# 登录Web管理界面

Copyright © 2023 普联技术有限公司 版权所有,保留所有权利

#### 声明

未经普联技术有限公司明确书面许可,任何单位或个人不得擅自仿制、复制、誊抄或转译本指南部分或全部内容, 且不得以营利为目的进行任何方式(电子、影印、录制等)的传播。

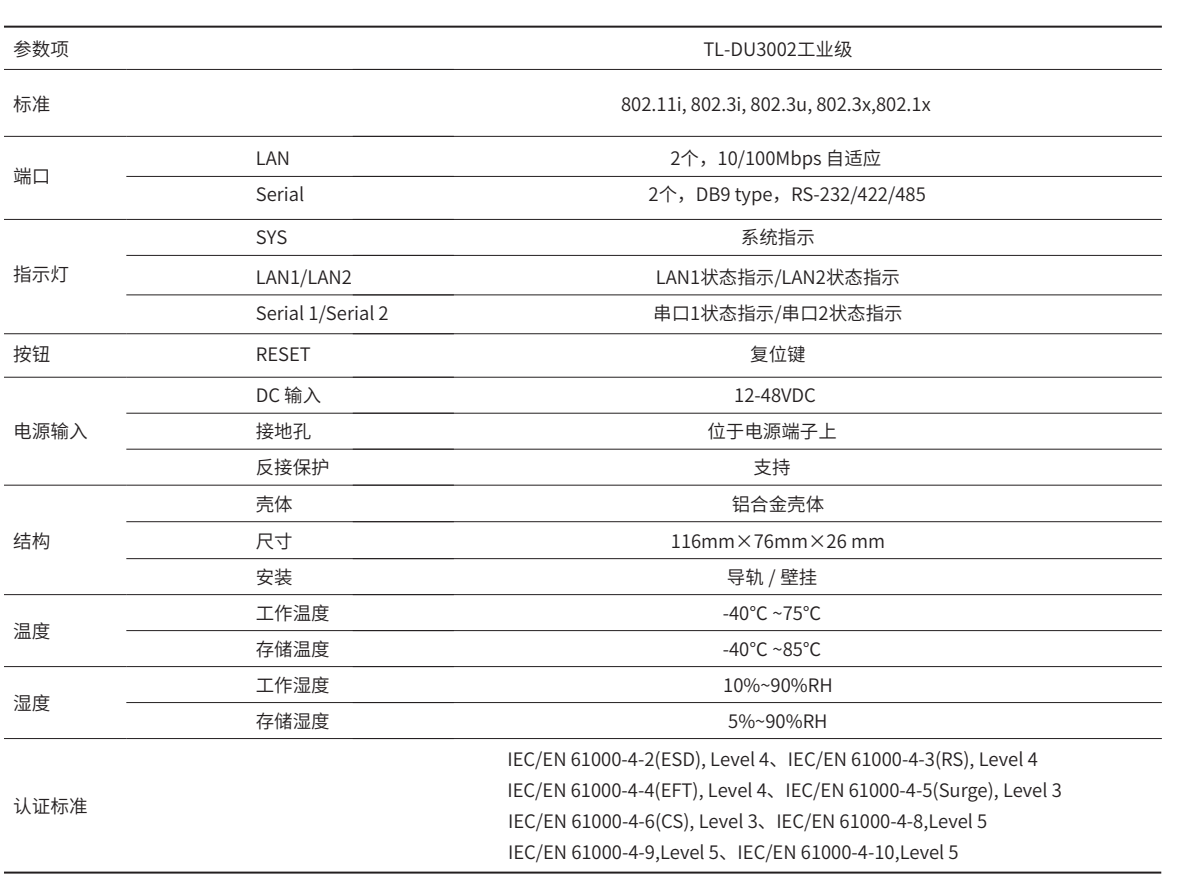

设备支持Web界面管理,用户可以登录设备的Web管理界面进行功能 设置。具体登录步骤如下: 1.打开浏览器,在地址栏中输入地址http://tplogin.cn,回车(以IE 浏览器为例);

http://tplogin.cn

3.经过上述步骤即可成功登录设备管理界面首页,点击主页上方的主菜 单栏即可进行相应功能的配置。

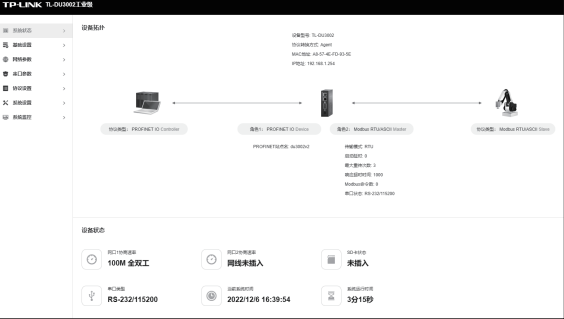

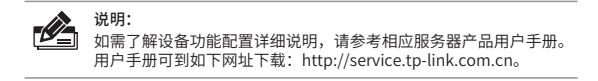

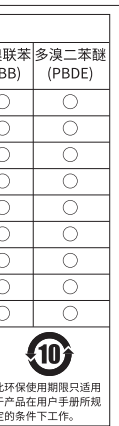

产品合格证 已检验